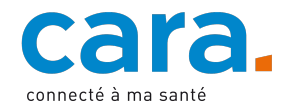

# **Guide du portail DEP CARA pour les professionnelles et professionnels**

**Ce document présente les différentes fonctionnalités du portail DEP CARA pour les professionnelles et les professionnels de santé et les auxiliaires. Des vidéos d'utilisation sont également disponibles sur www.cara.ch/utilisation-pro**

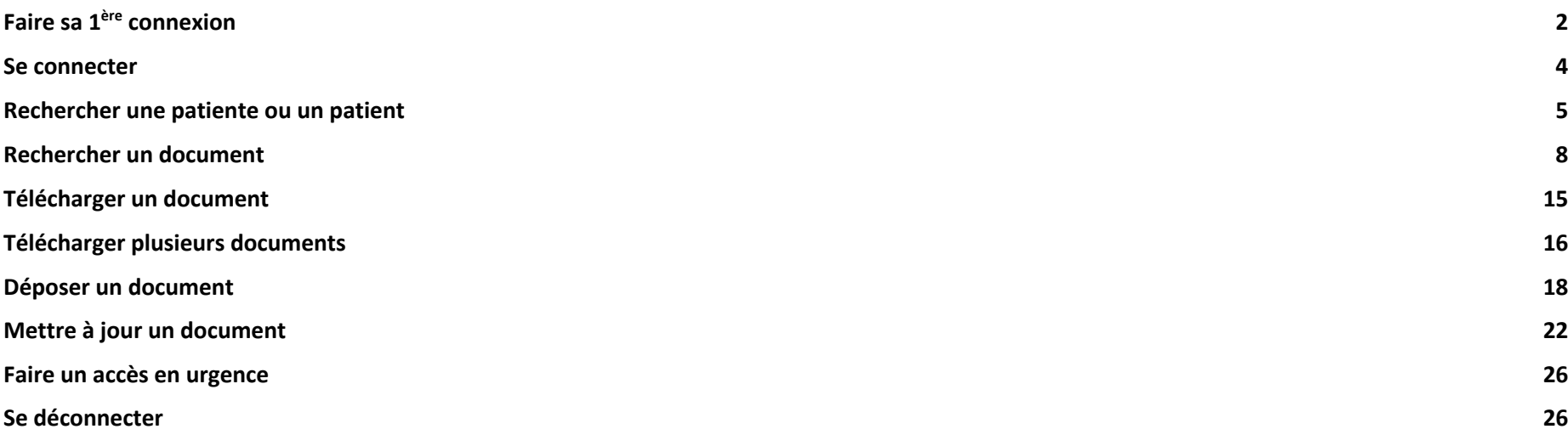

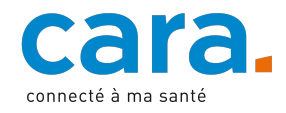

# **Faire sa 1ère connexion**

Se rendre sur l'adresse : www.dep.cara.ch

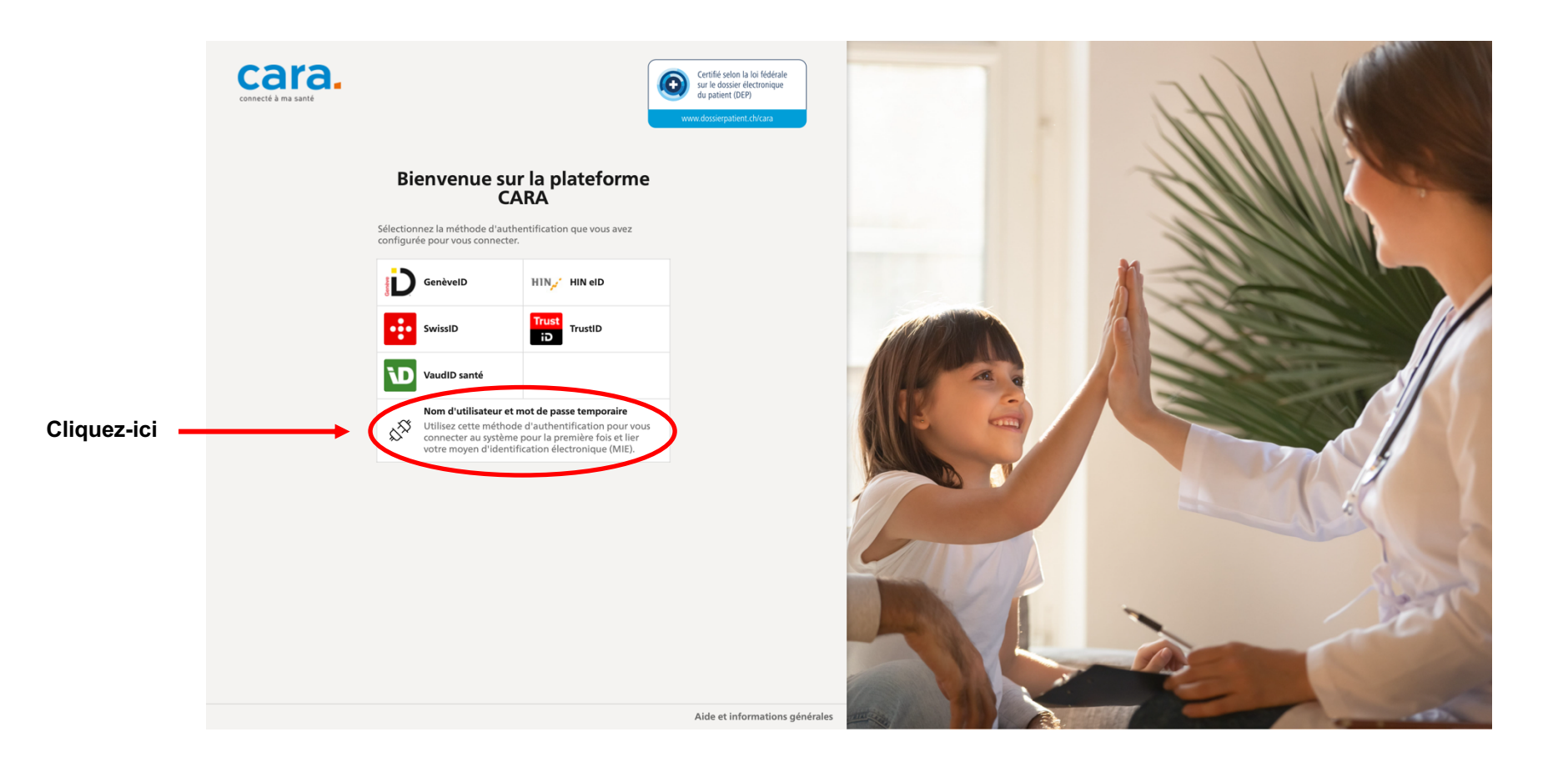

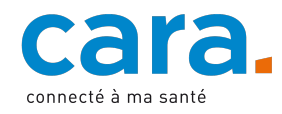

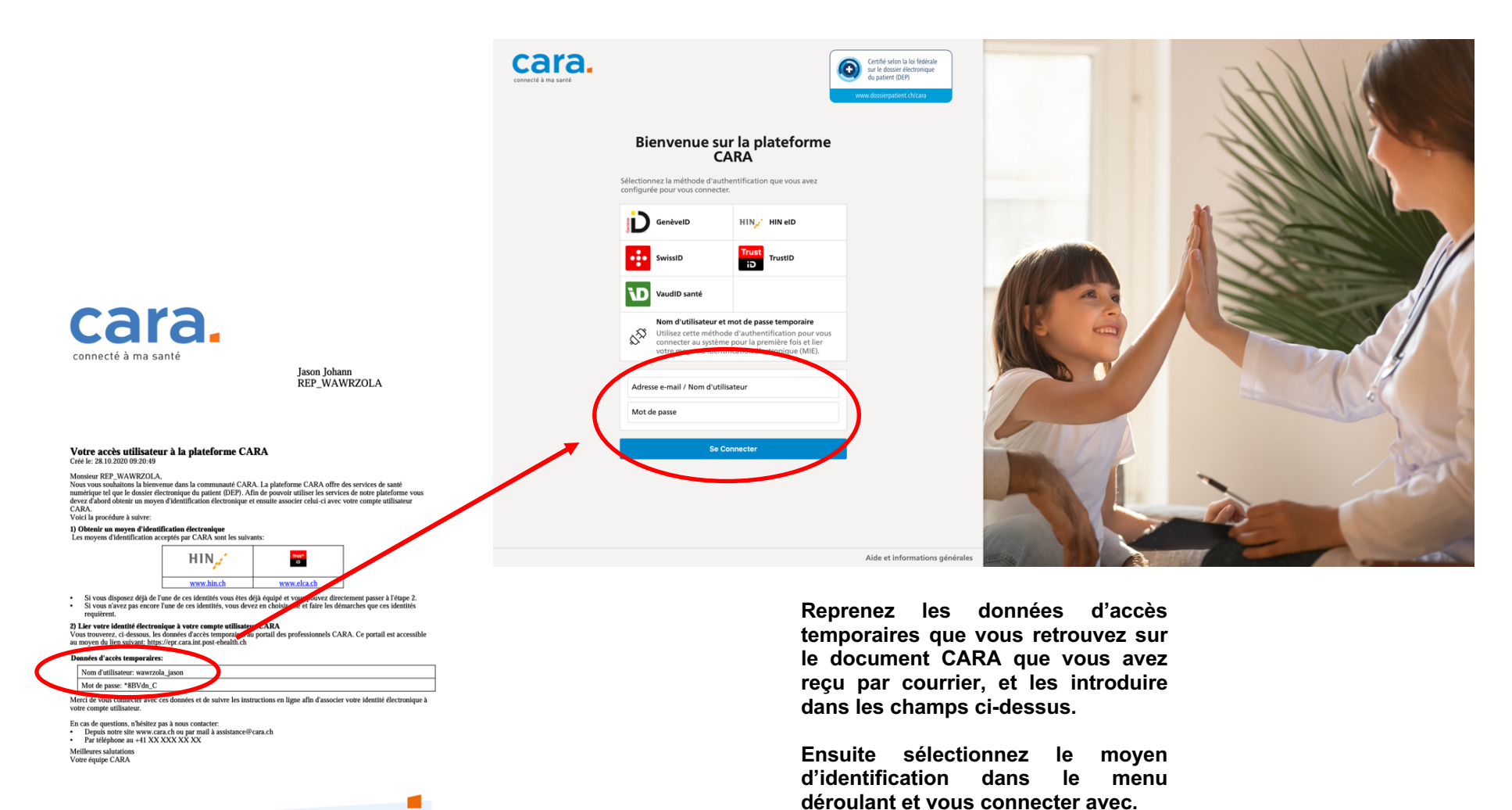

CARA - Route de la Corniche 3a - 1066 Énalisees - info@cara.ch - www.cara.ch

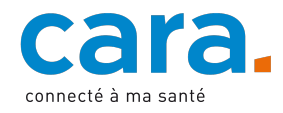

# **Se connecter**

Une fois la première connexion effectuée, vous pouvez directement vous connecter avec votre moyen d'identification.

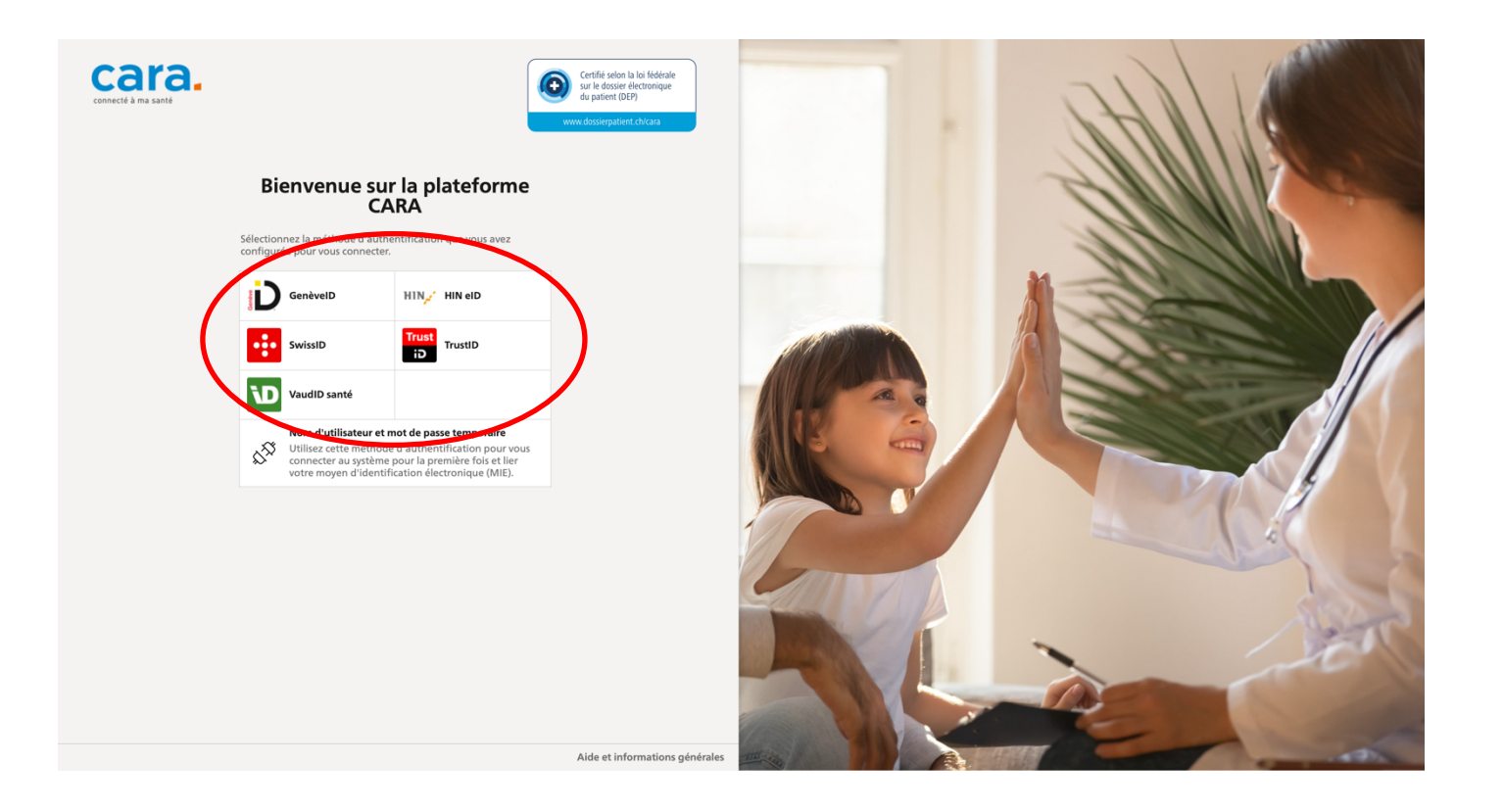

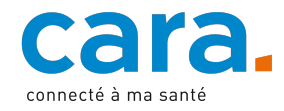

**Vous une** 

**différents critères.**

# **Rechercher une patiente ou un patient**

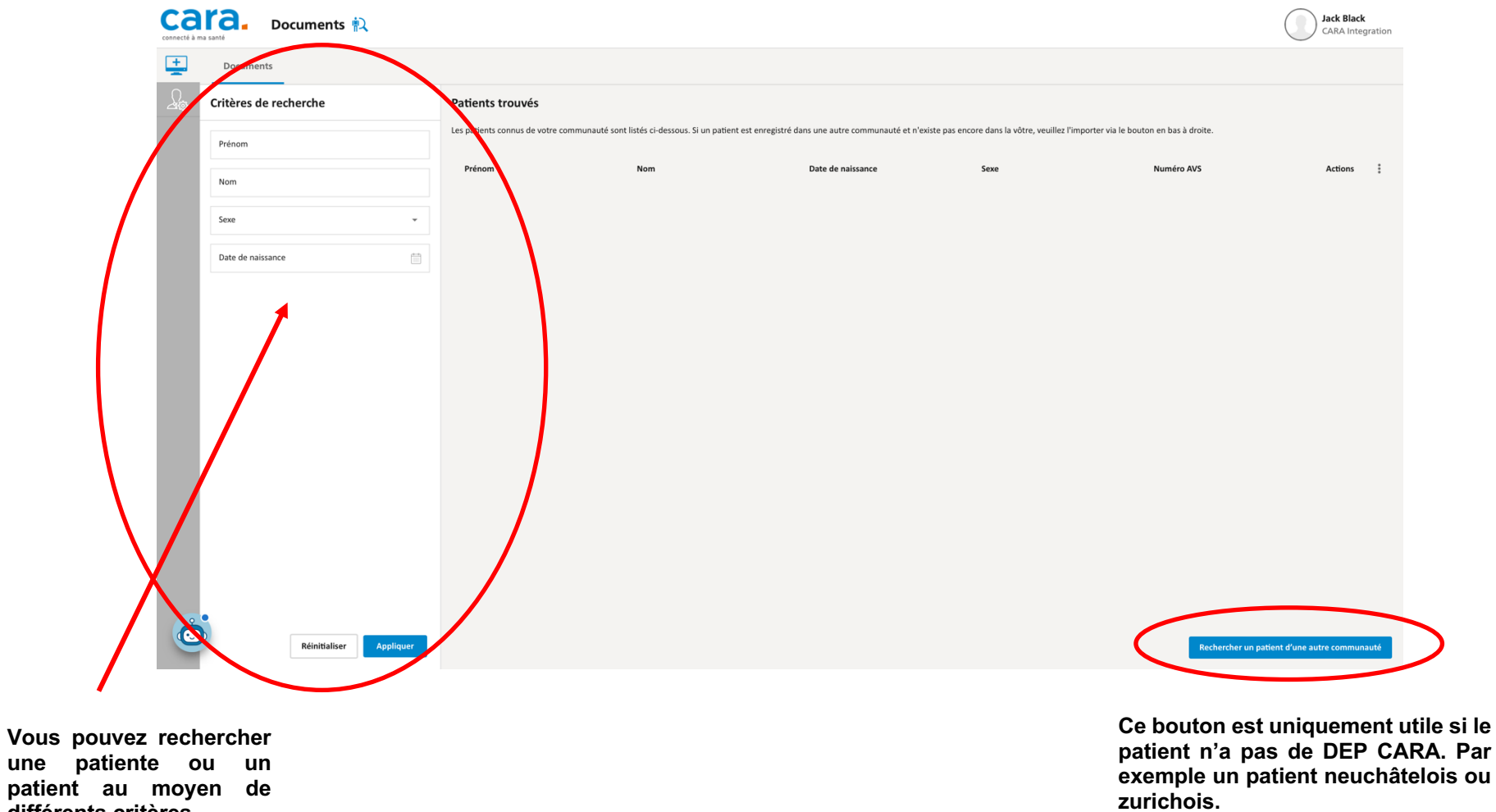

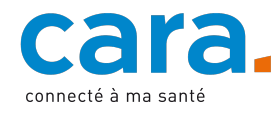

#### **Recherche par date de naissance**

**1. Cliquer sur le calendrier à droit de l'onglet date de naissance** 

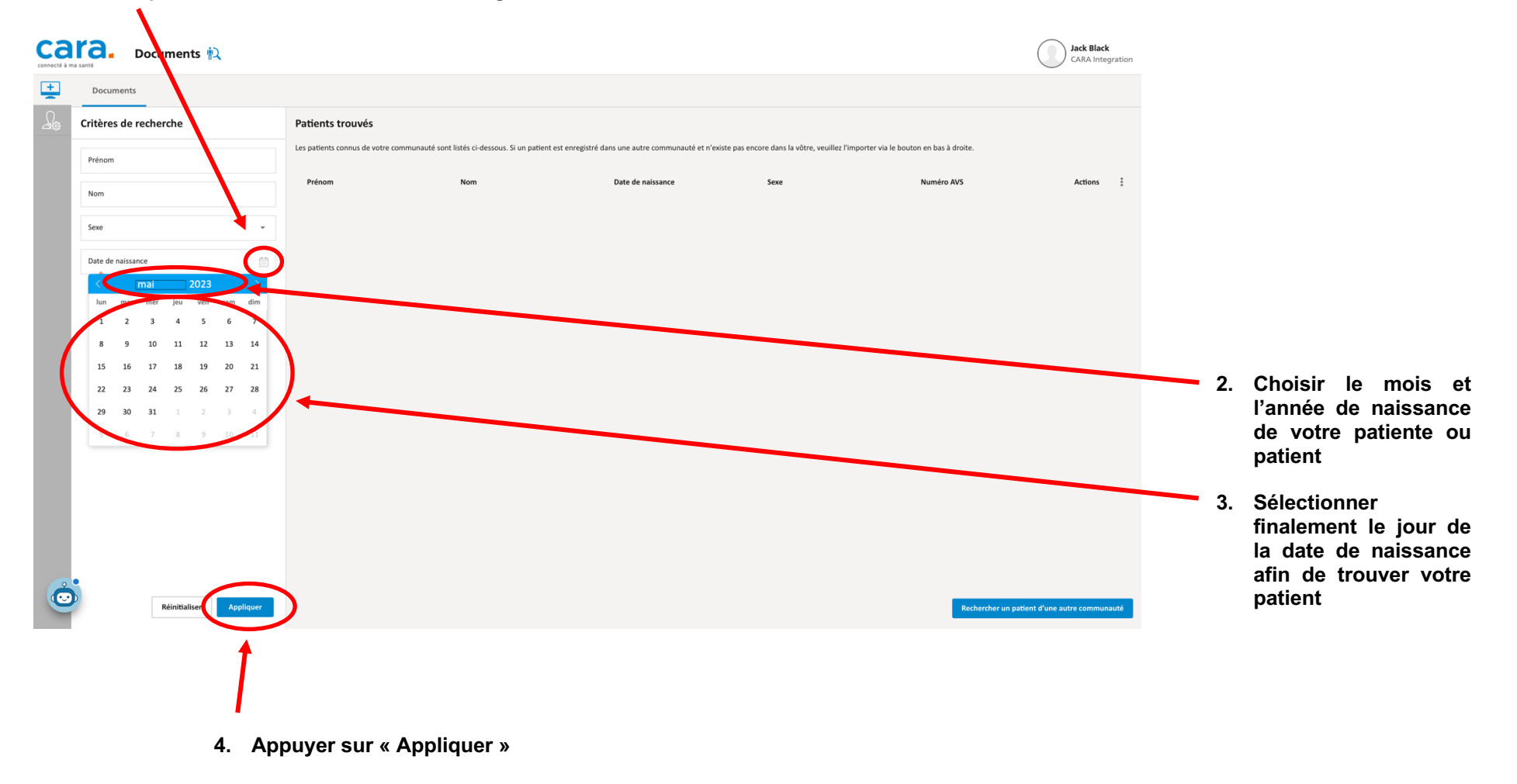

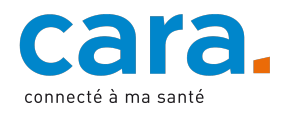

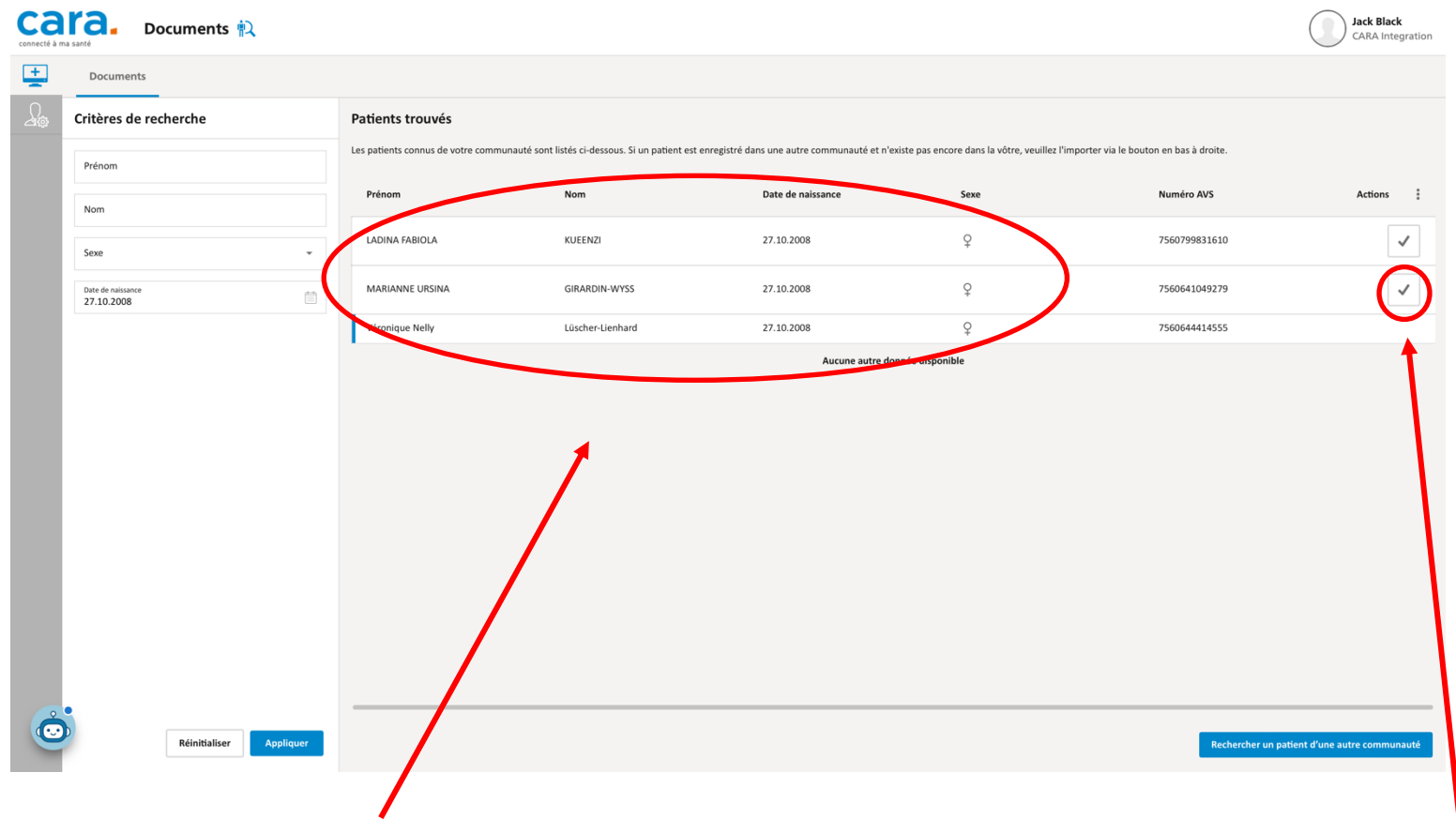

**Selon votre recherche, le portail va afficher les résultats. Il y aura potentiellement plusieurs patientes et patients. Il est important de s'assurer de l'identité du patient.**

**Nous recommandons de vérifier la date de naissance, le prénom, le nom et le numéro AVS.**

**Une fois le patient trouvé, cliquez sur le bouton vu à droite de son adresse**

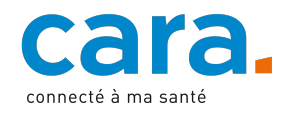

### **Rechercher un document**

**Lorsque vous entrez dans le DEP d'une patiente ou d'un patient. Celuici peut être vide car vous ne disposez pas des droits d'accès. Dans ce cas-là vous devrez les obtenir du patient.** 

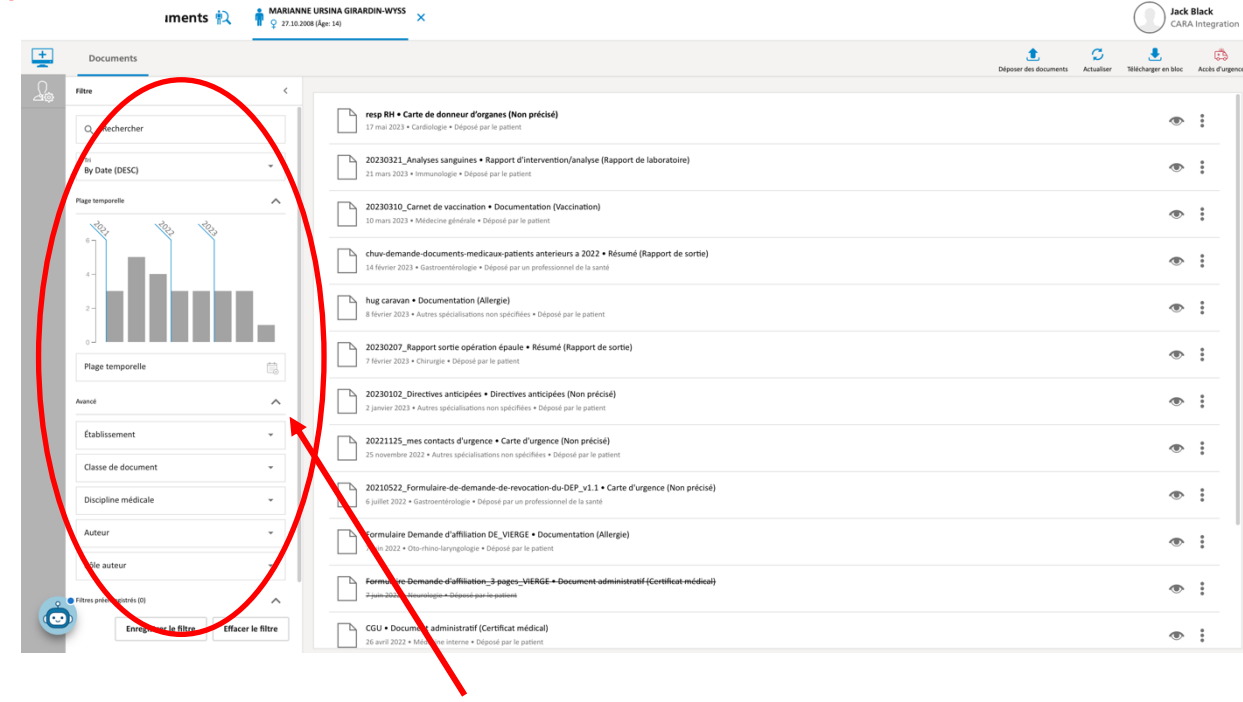

**Vous pouvez rechercher des documents au moyen des filtres à gauche. Les filtres s'ajoutent les uns aux autres vous permettant de cherche un document précis.** 

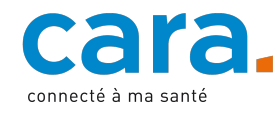

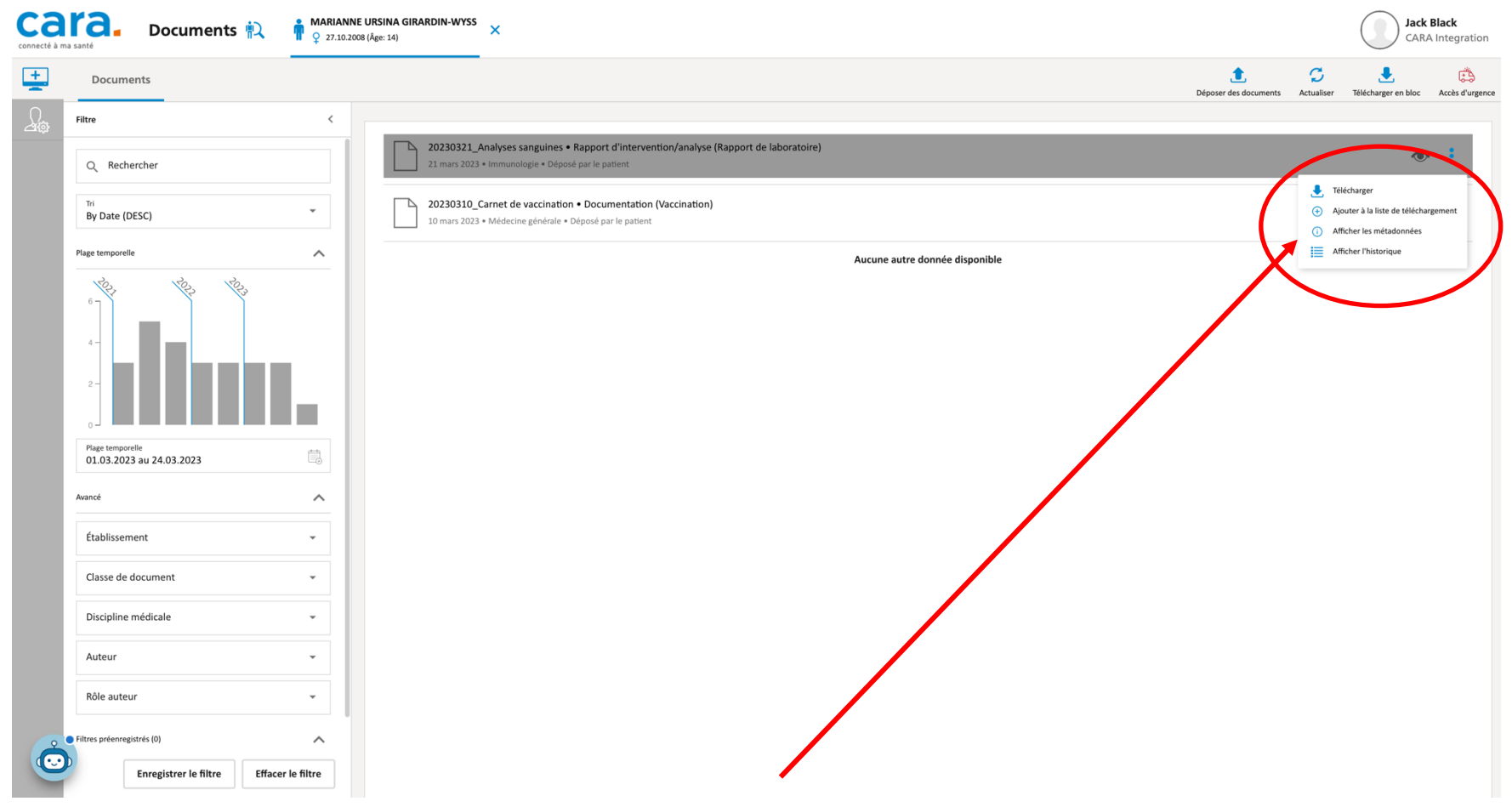

**En cliquant sur les 3 points à droite de la ligne du document, un menu s'affiche.**

**Vous pouvez afficher les informations sur le document «** *Afficher les métadonnées* **»**

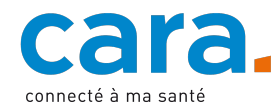

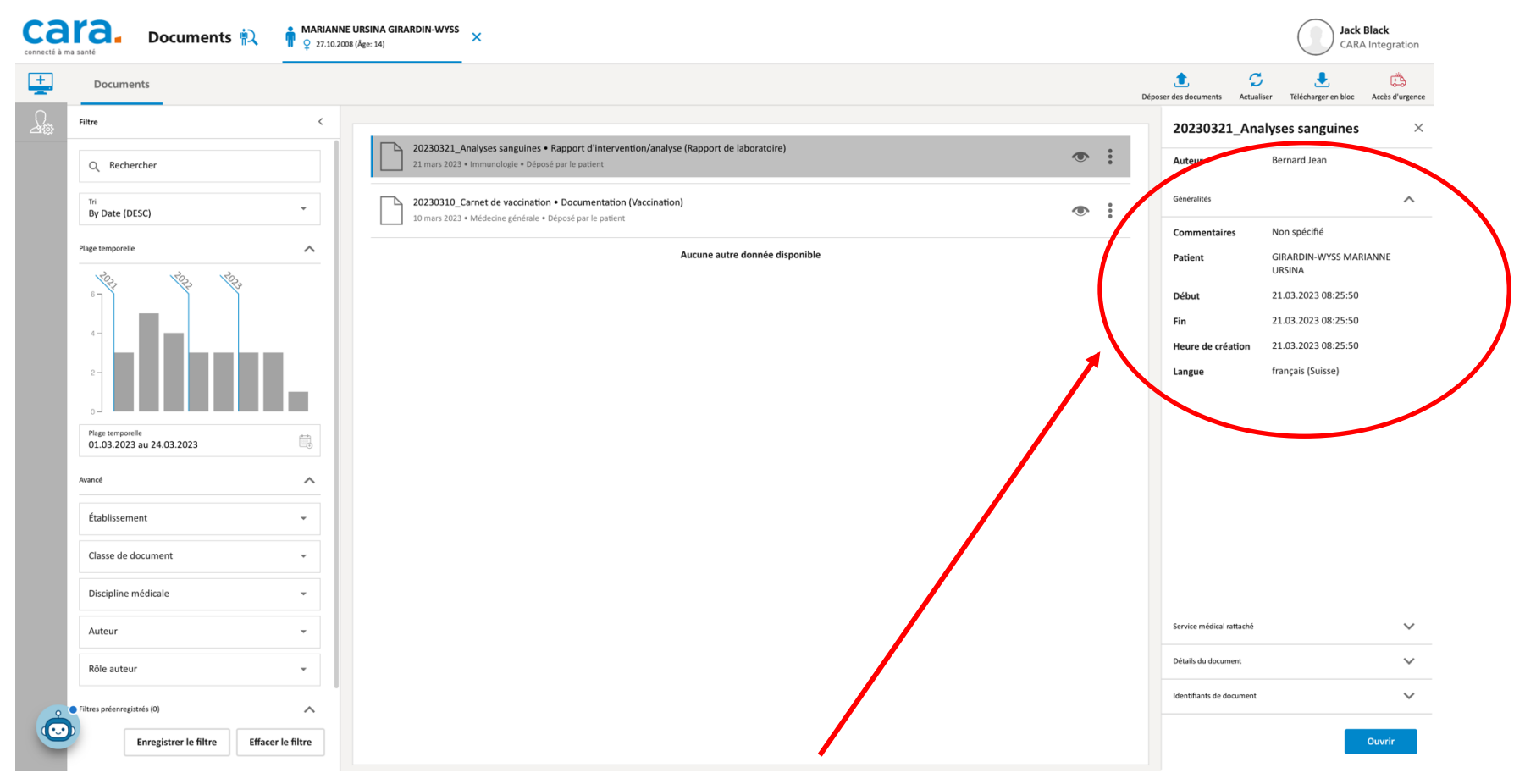

**Dans la partie de droite, l'onglet «** *Généralités* **» vous affiche la date du document.**

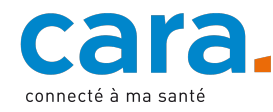

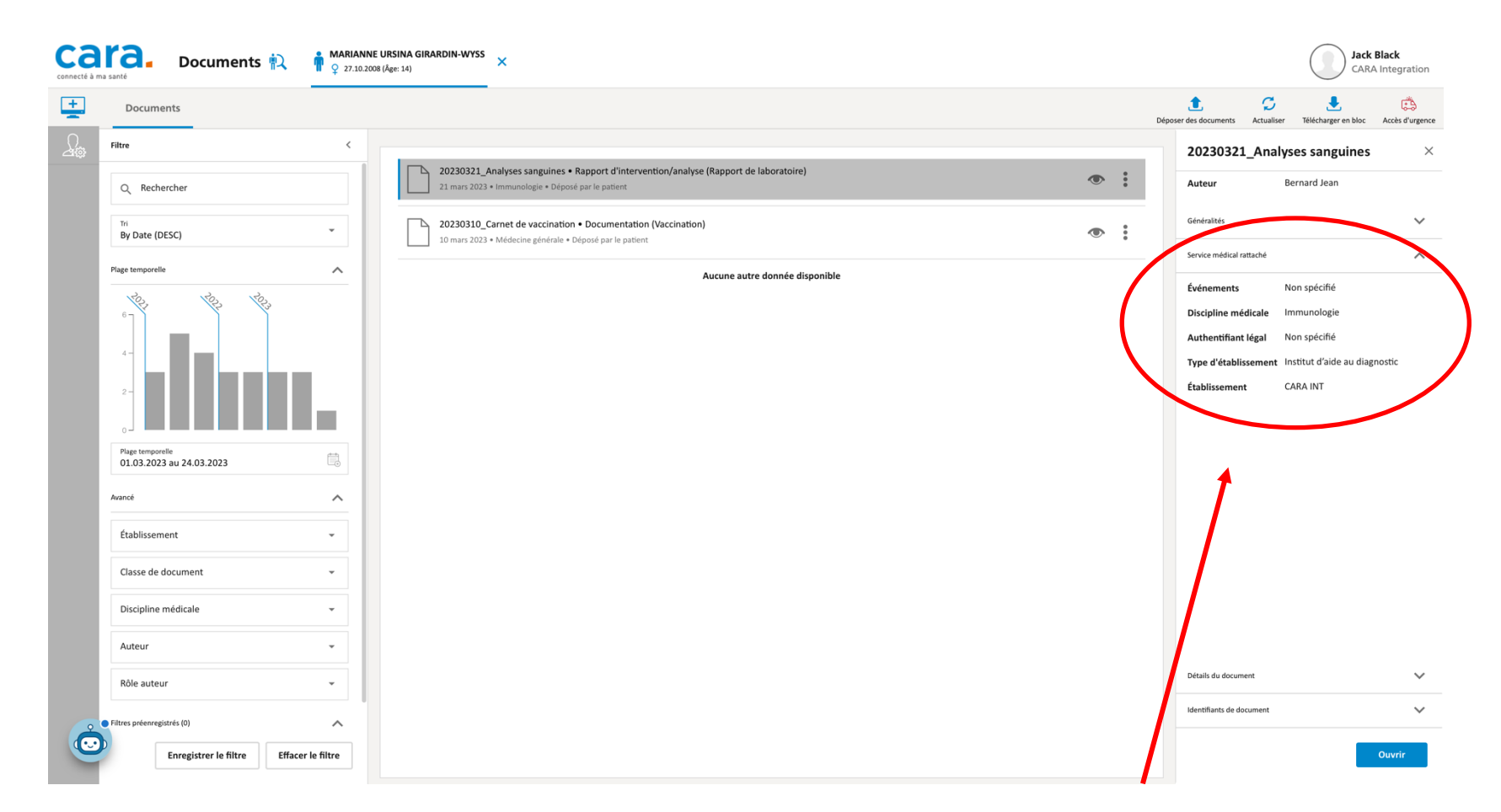

**Dans la partie de droite, l'onglet «** *Service médical rattaché* **» vous affiche l'institution qui a déposé le document et la discipline médical.**

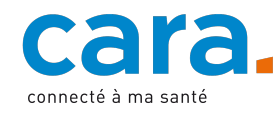

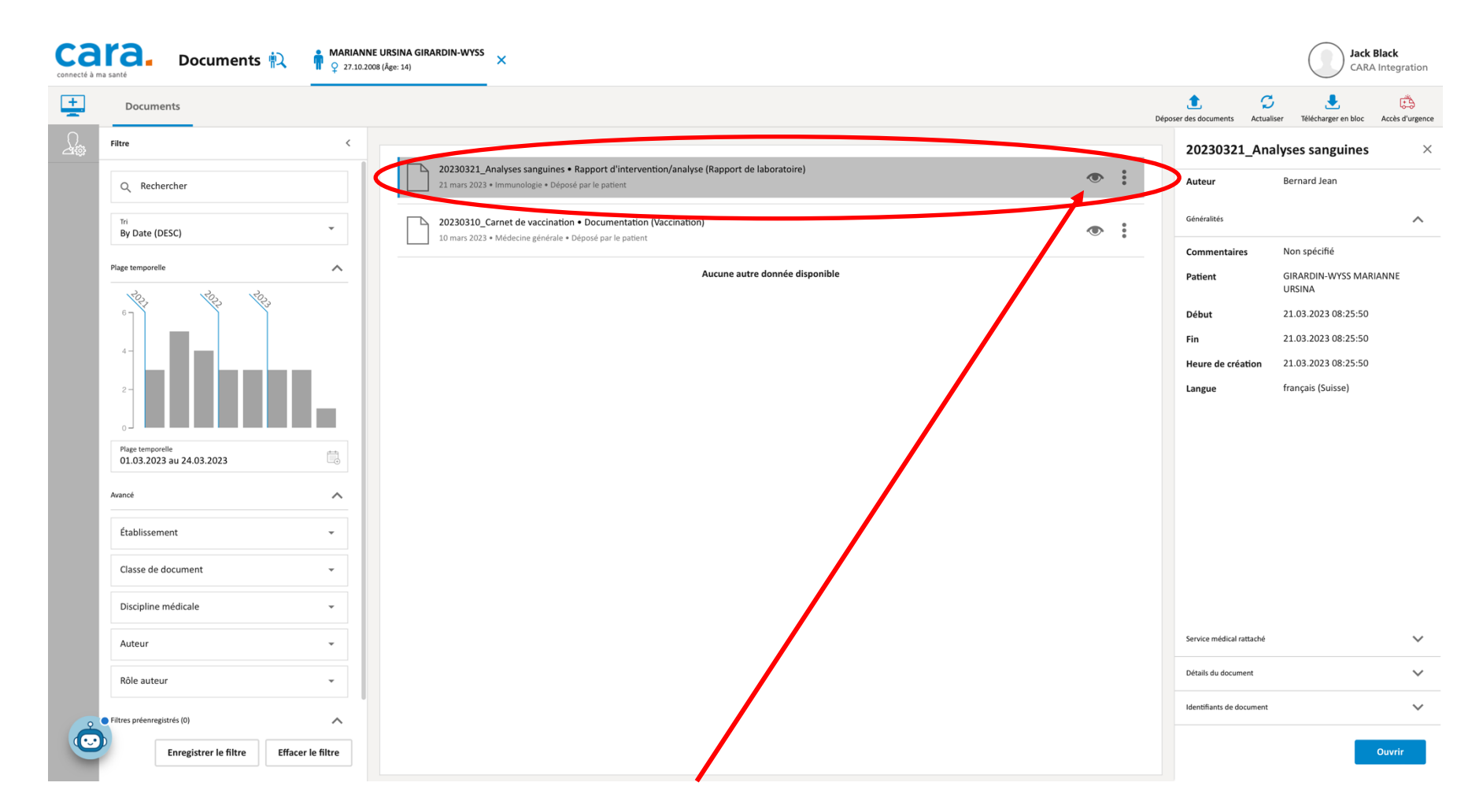

**Pour afficher un document, cliquez sur le symbole de l'œil à droite de la ligne du document**

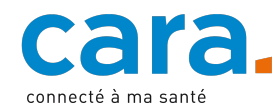

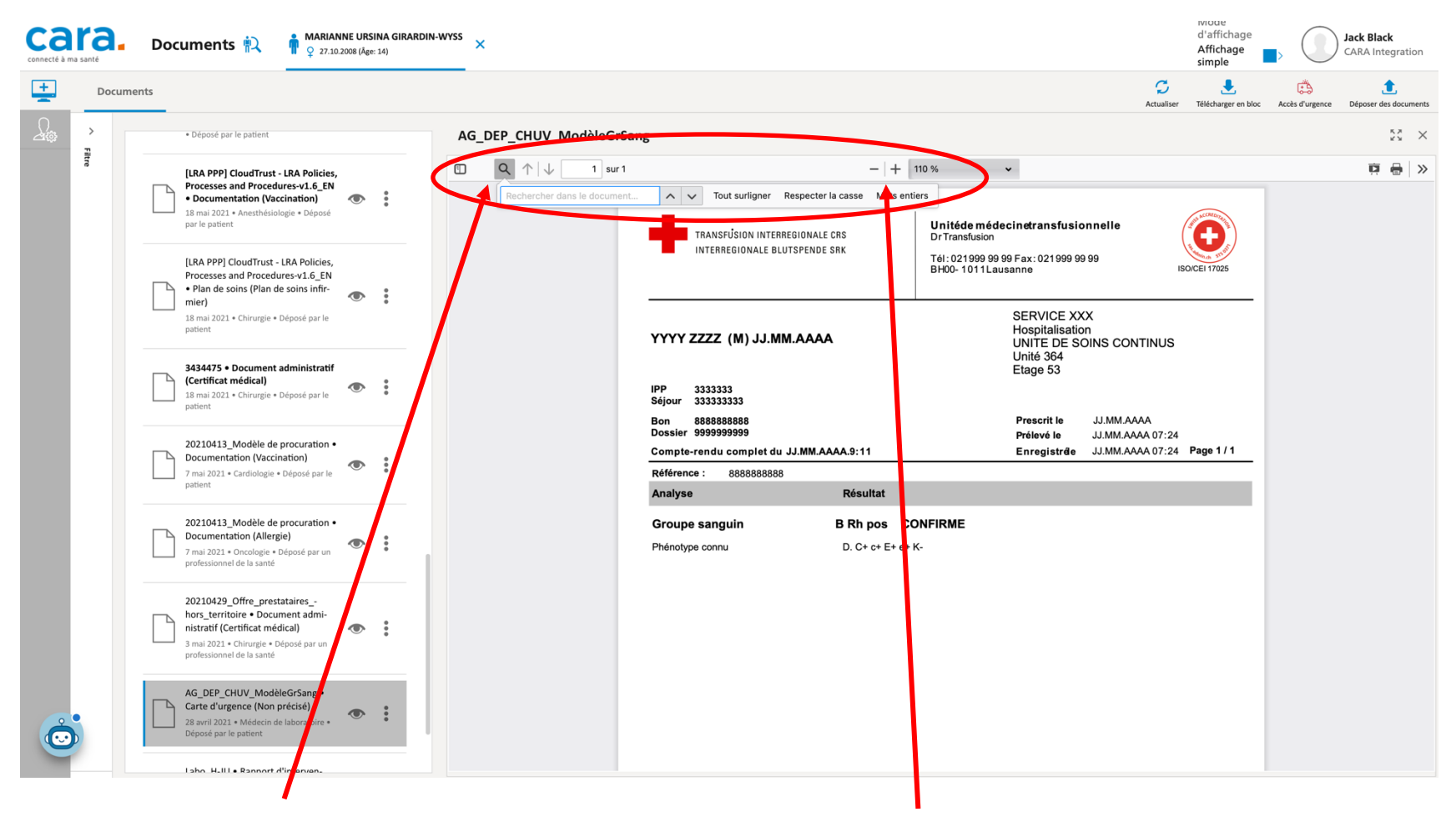

**Dans un document, vous pouvez faire une recherche de texte.**

**Dans un document, vous pouvez zoomer** 

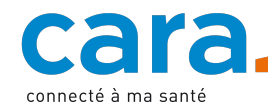

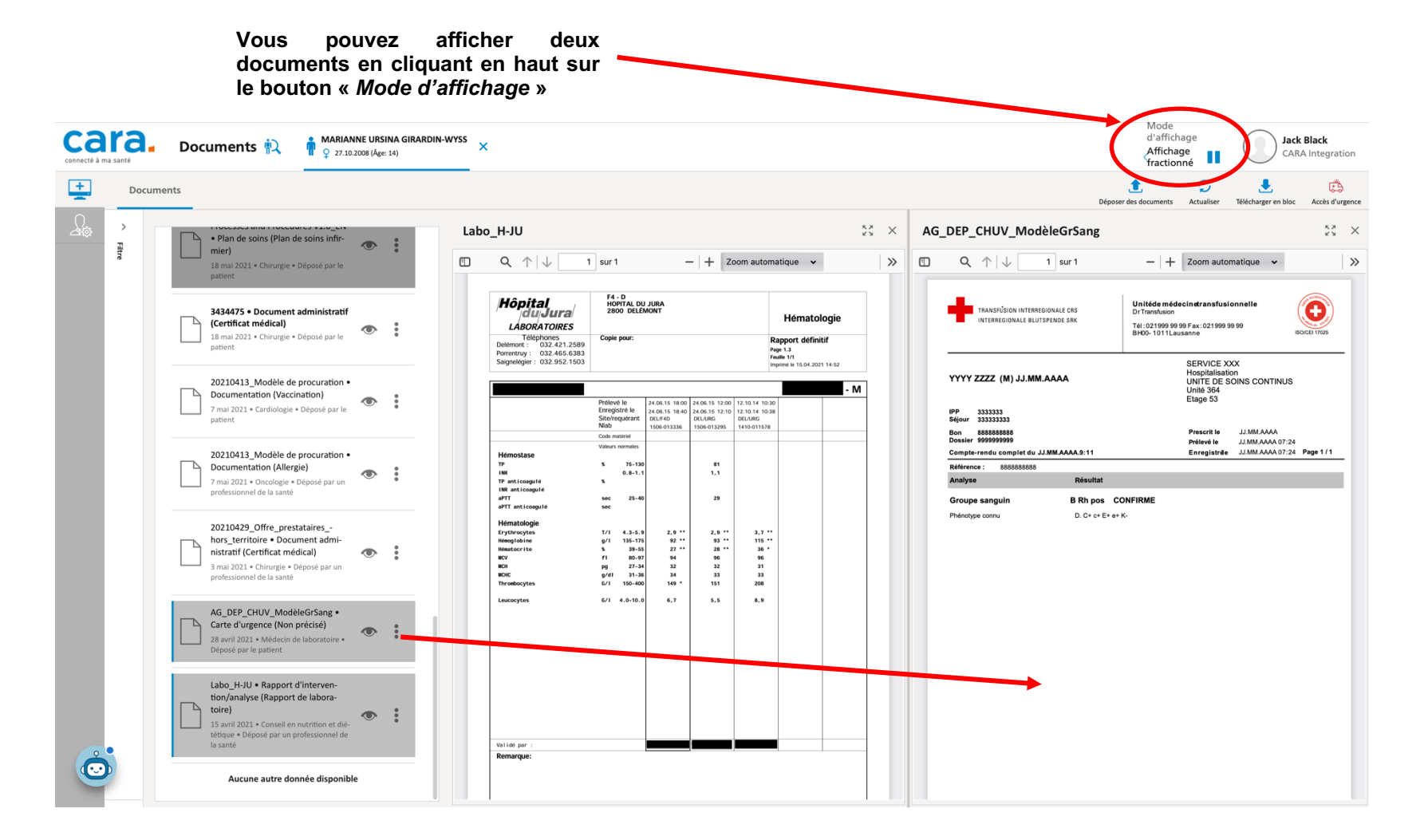

**Vous pouvez ensuite afficher un second document en le sélectionnant à gauche et en le faisant glisser dans la fenêtre de droite.**

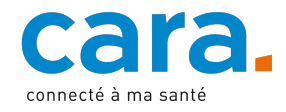

## **Télécharger un document**

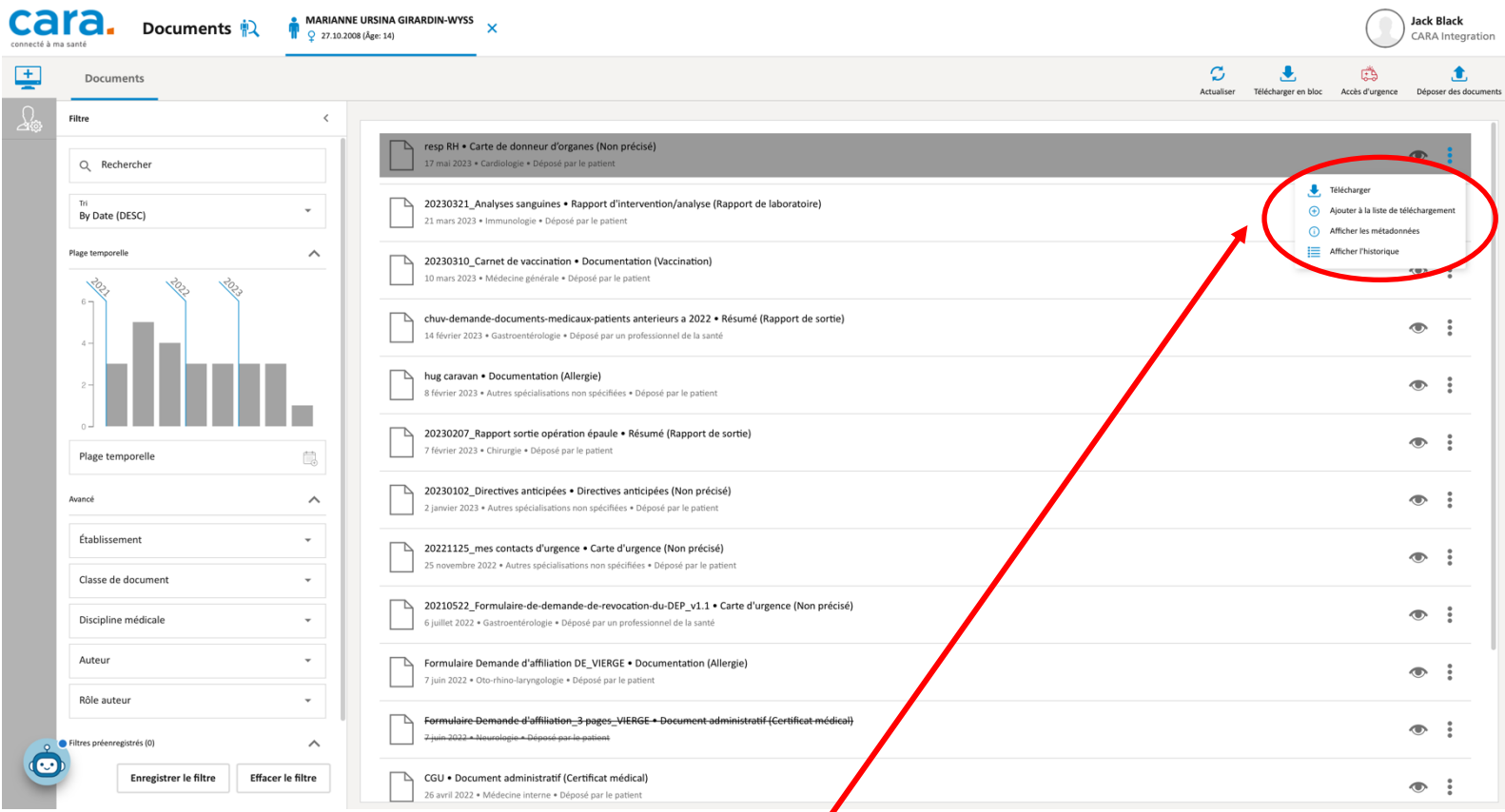

**Vous pouvez télécharger un document en cliquant sur les 3 points à droite de la ligne du document et en sélectionnant «** *Télécharger* **»**

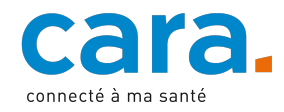

#### **Télécharger plusieurs documents**

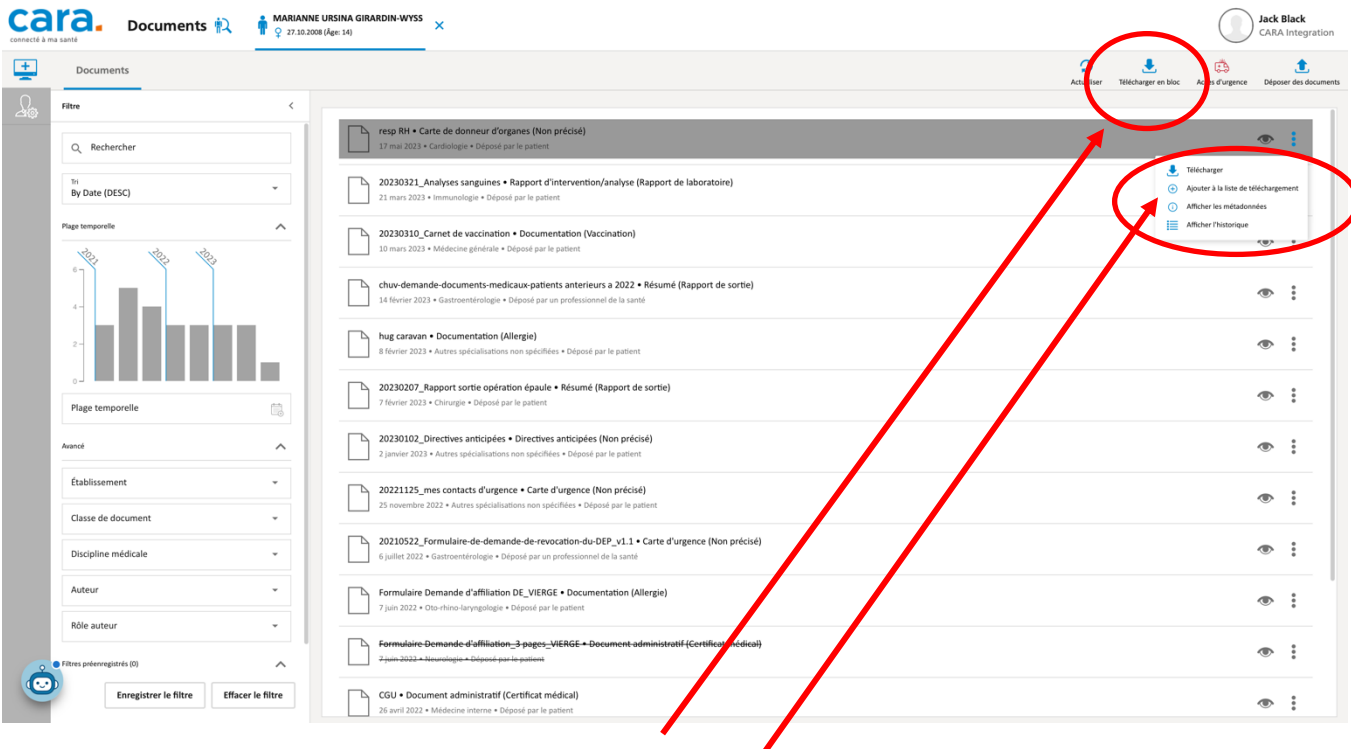

**Vous pouvez télécharger plusieurs documents à la fois.** 

**Vous pouvez cliquer sur l'icône en haut «** *Téléchargement en bloc* **»**

#### **Ou**

**Vous pouvez cliquer sur les 3 points à droite de la ligne du document et cliquer sur «** *Ajouter à la liste de téléchargement* **»**

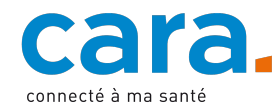

**Vous pouvez glisser les documents de la liste dans la zone à droite de l'écran.**

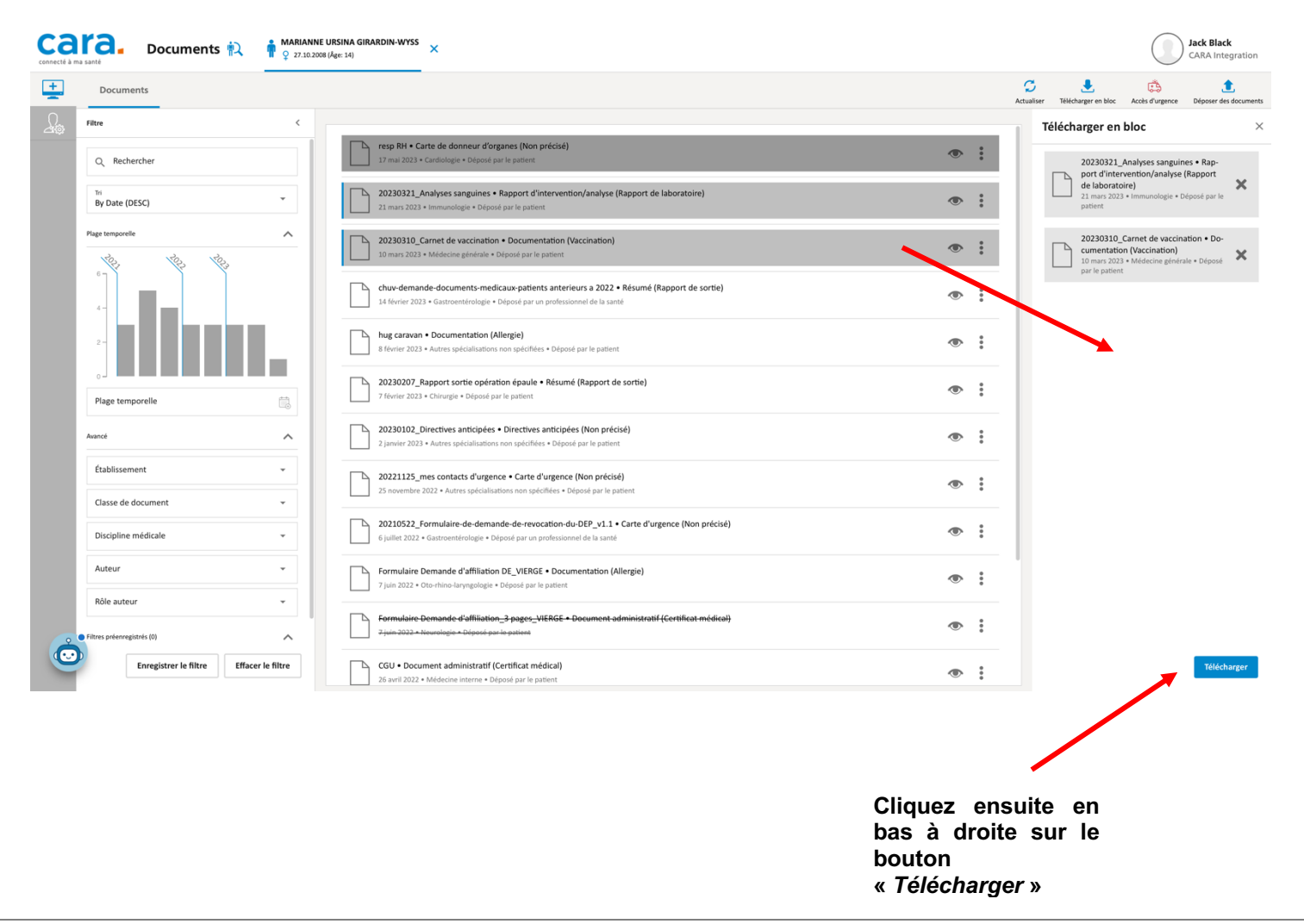

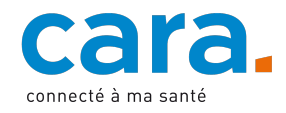

## **Déposer un document**

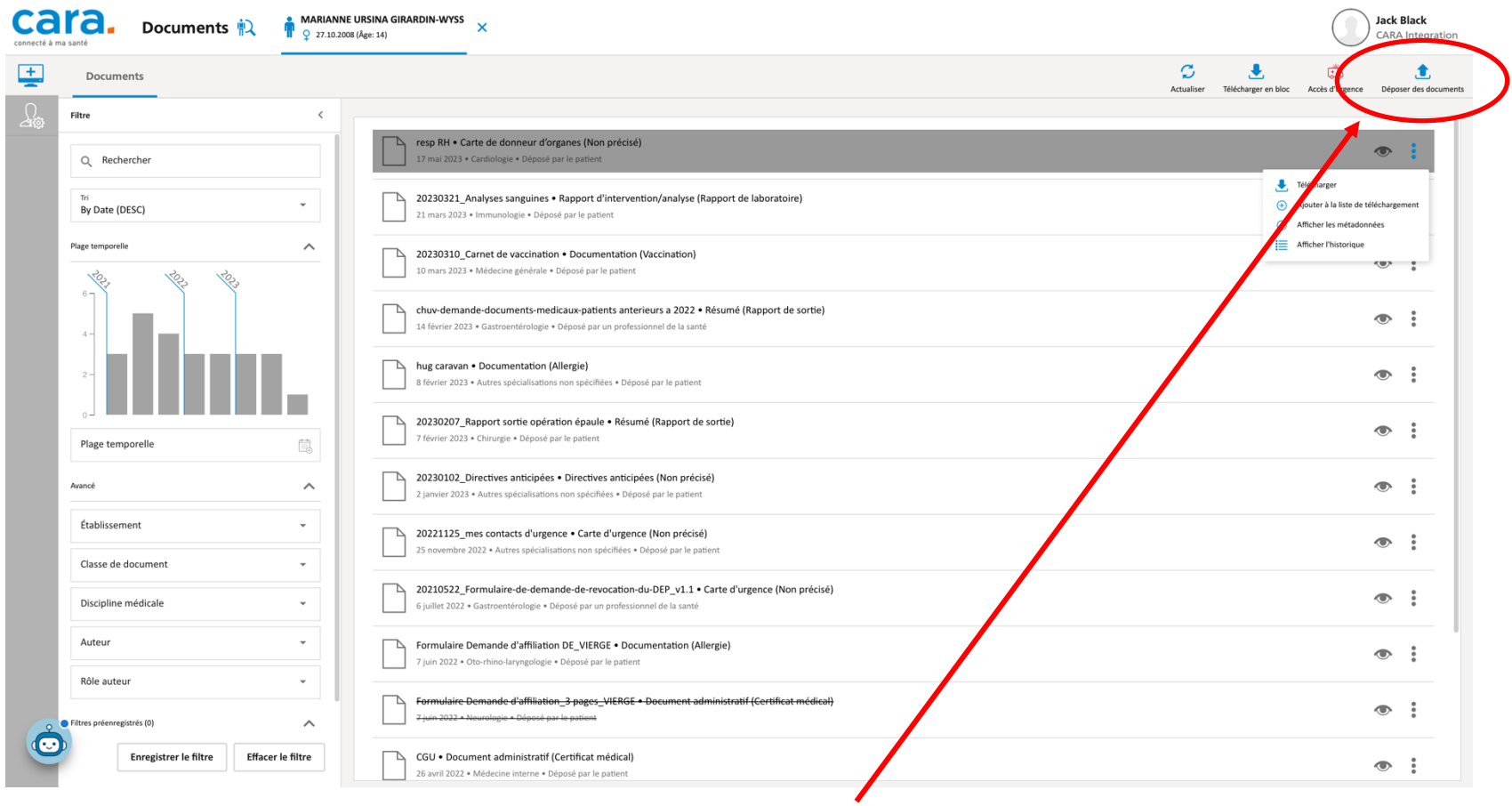

**Vous pouvez déposer un document en cliquant en haut à droite sur le bouton «** *Déposer des documents* **»**

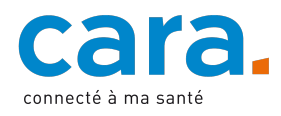

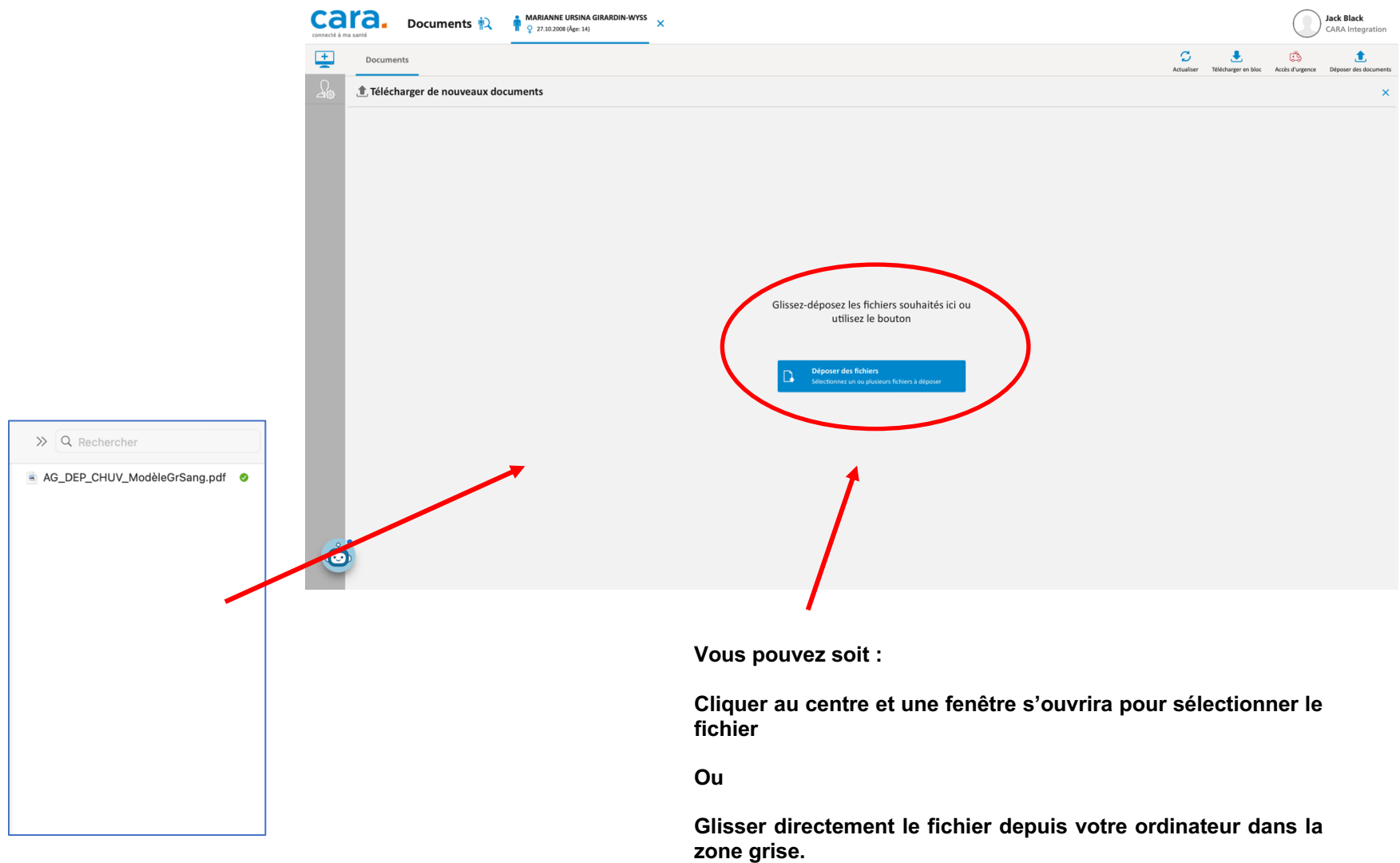

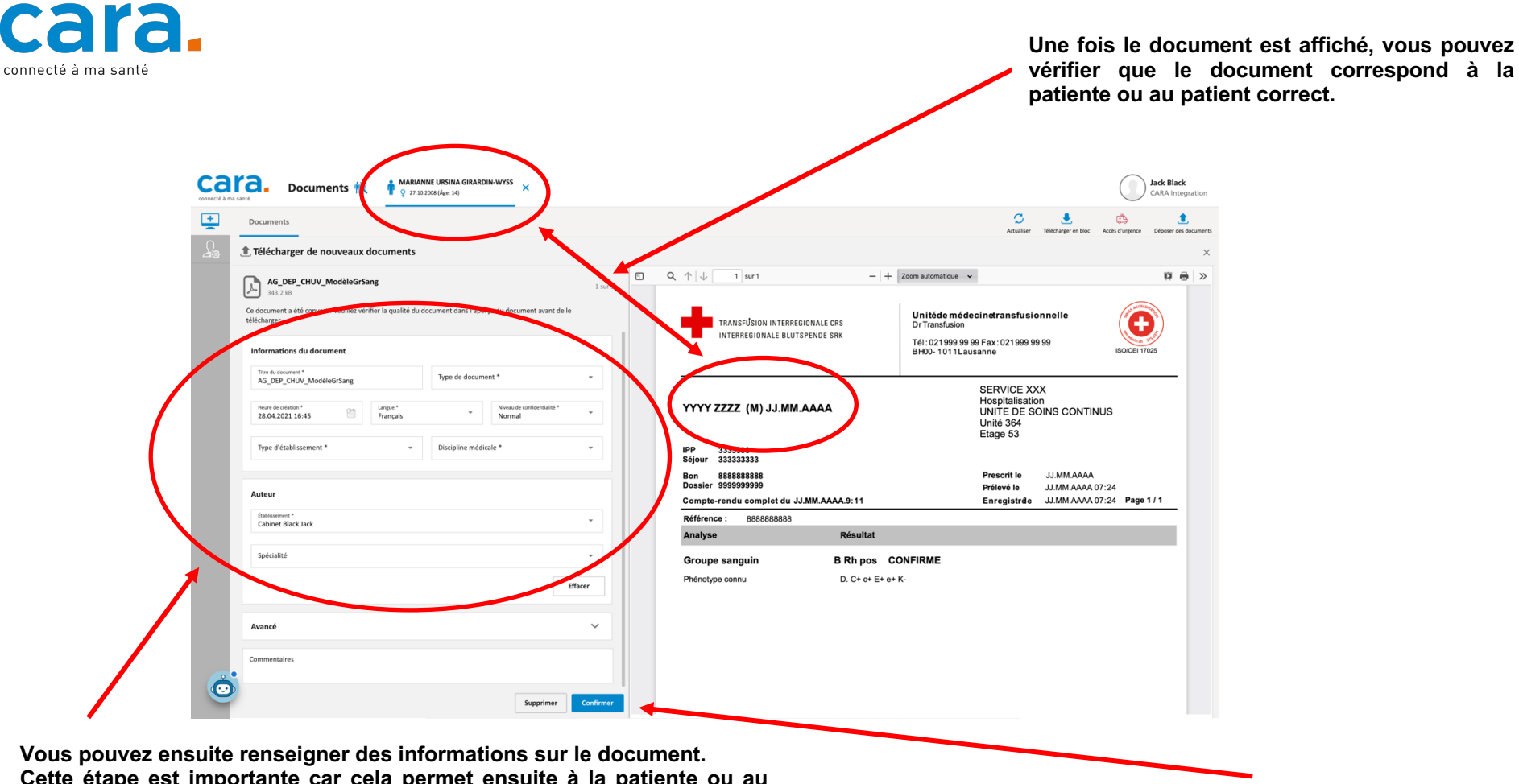

**Cette étape est importante car cela permet ensuite à la patiente ou au patient, aux autres professionnelles et professionnels de retrouver facilement le document.**

**Une fois les informations renseignées, cliquez sur le bouton bleu «** *Confirmer* **» en bas à droite**

**Vous devez renseigner au minimum :**

- **Le type de document**
- **L'établissement**
- **La discipline médicale**

**Les autres champs sont remplis automatiquement**

**Les champs entourés de rouge sont obligatoires.**

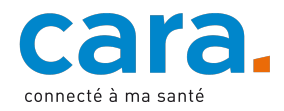

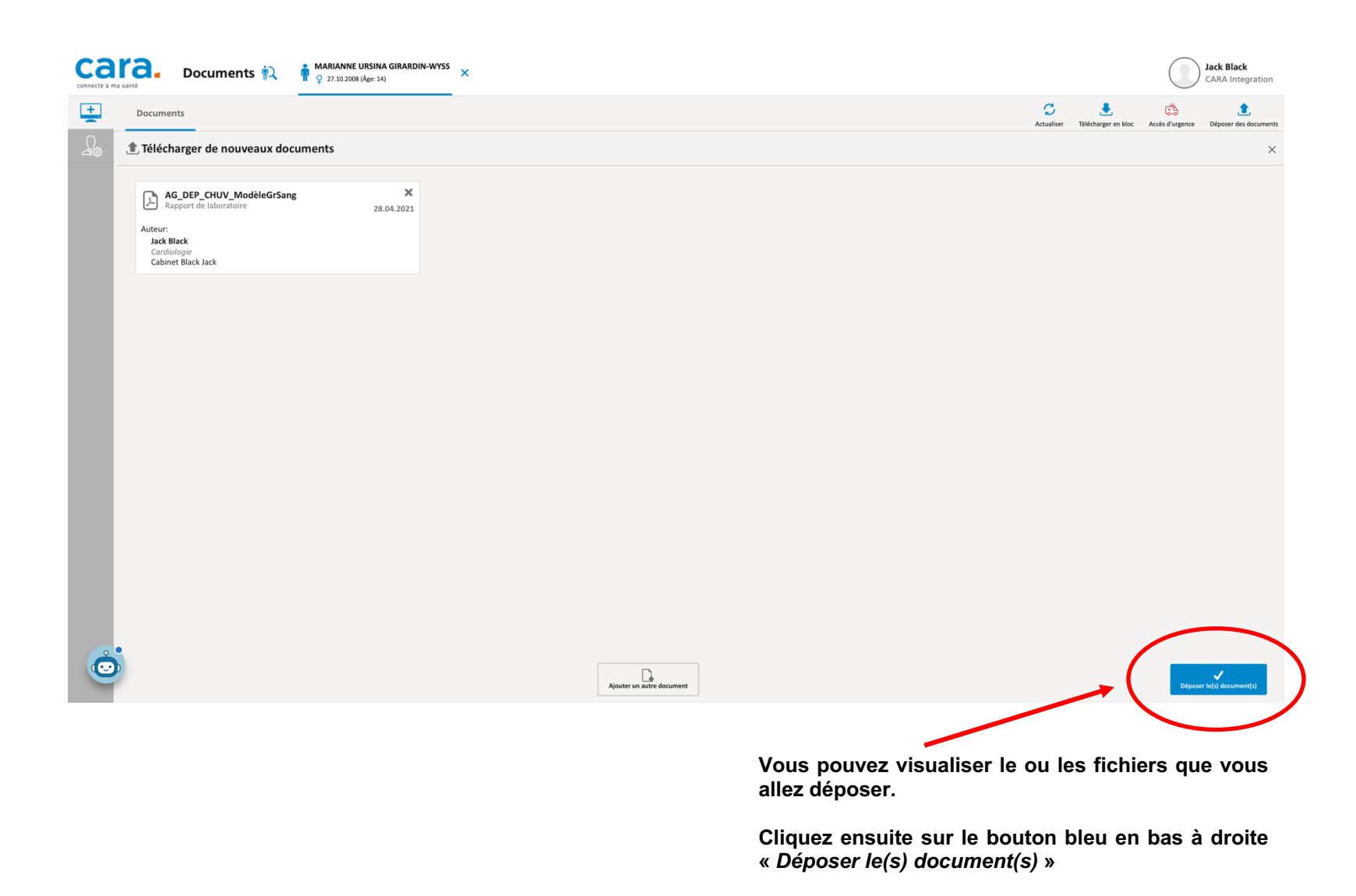

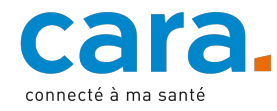

#### **Mettre à jour un document**

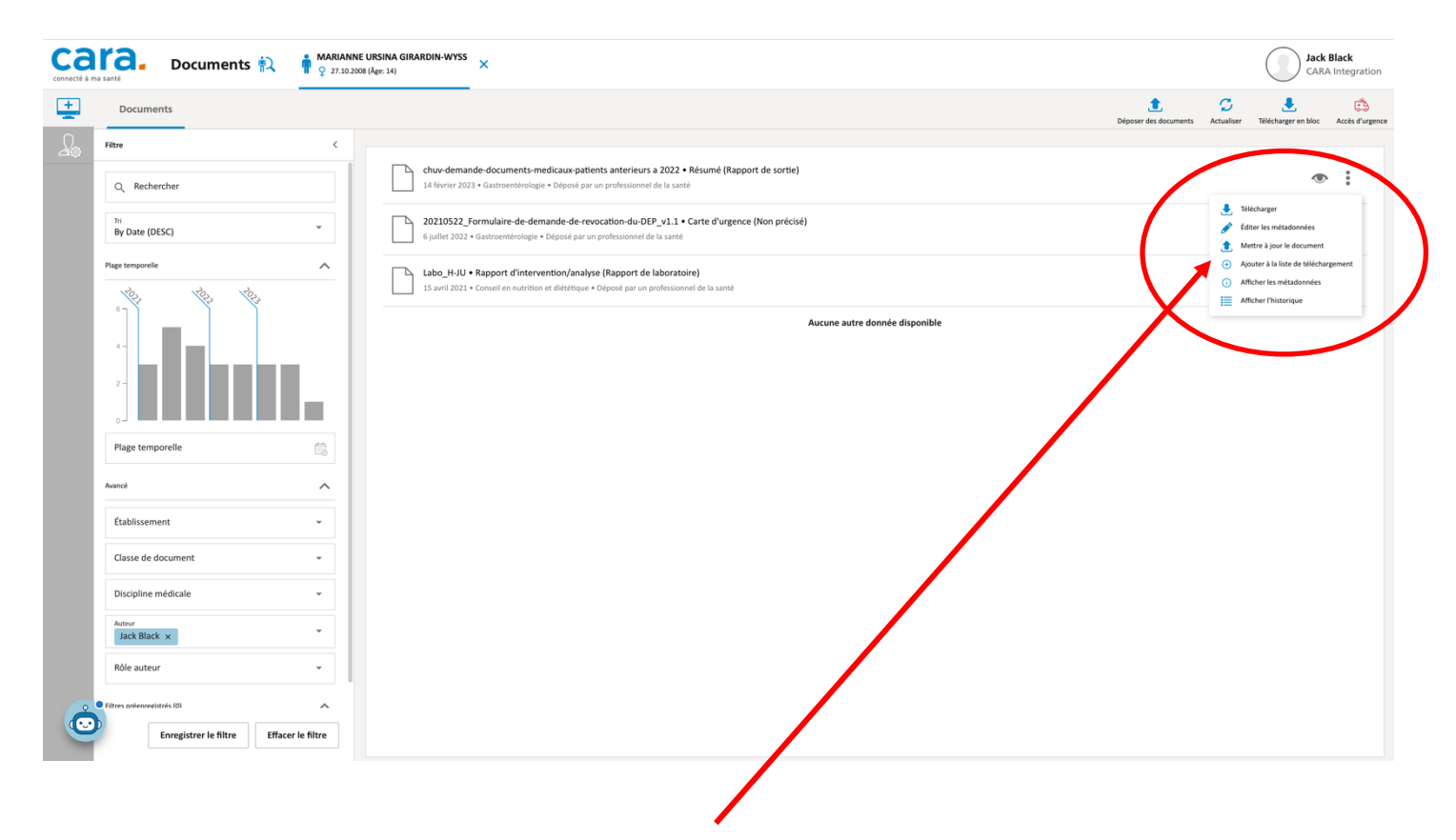

**Vous pouvez mettre à jour un document déjà déposé dont vous êtes l'auteur dans le DEP.**

**Cliquez sur les 3 points à droite de la ligne du document et cliquez sur «** *Mettre à jour le document* **»**

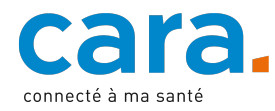

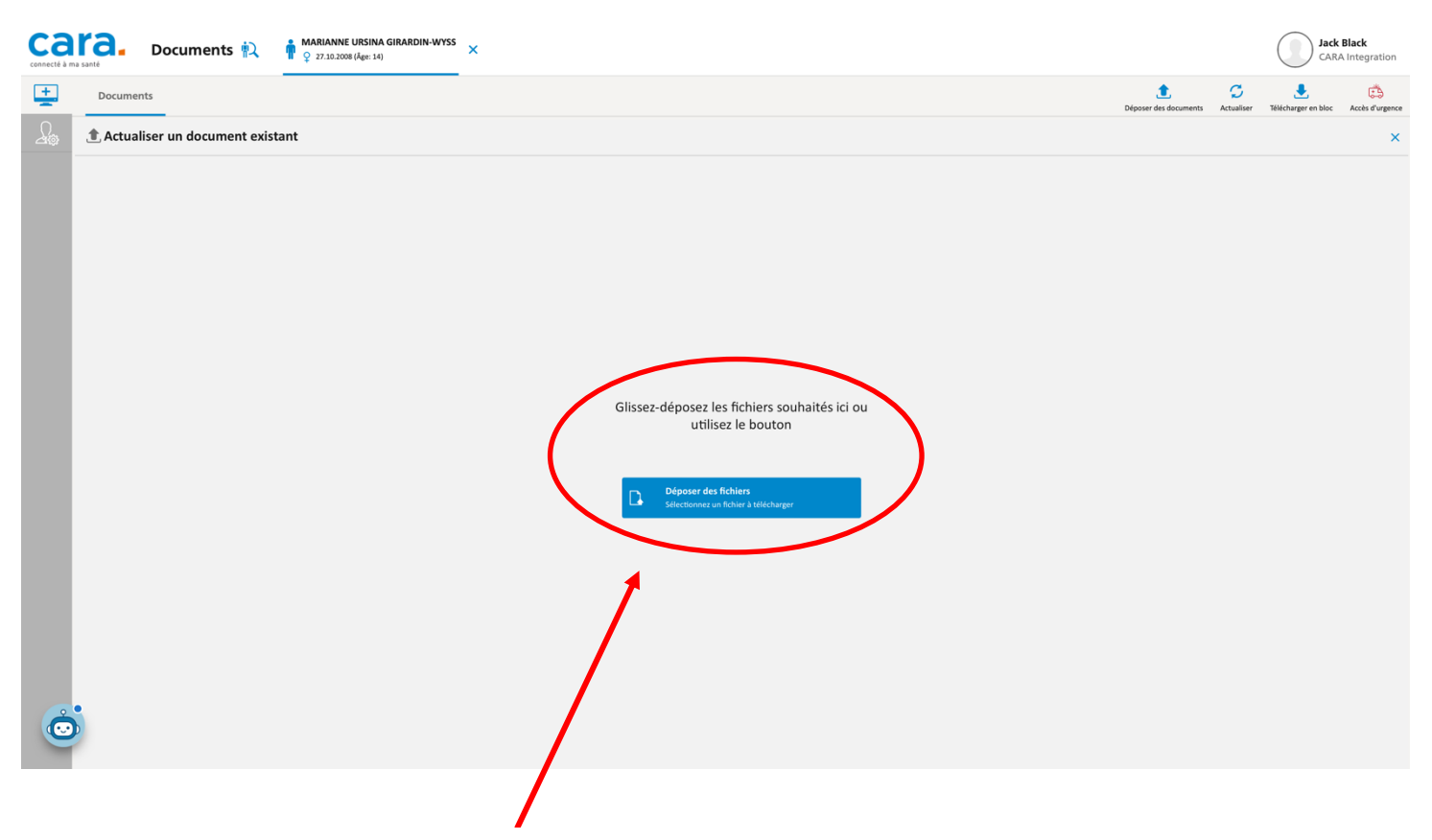

**Vous pouvez soit : Cliquer au centre et une fenêtre s'ouvrira pour sélectionner la nouvelle version du fichier**

**Ou**

**Glisser directement la nouvelle version du fichier depuis votre ordinateur dans la zone grise.**

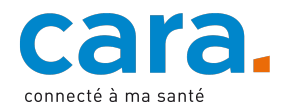

**professionnels de retrouver facilement le document.**

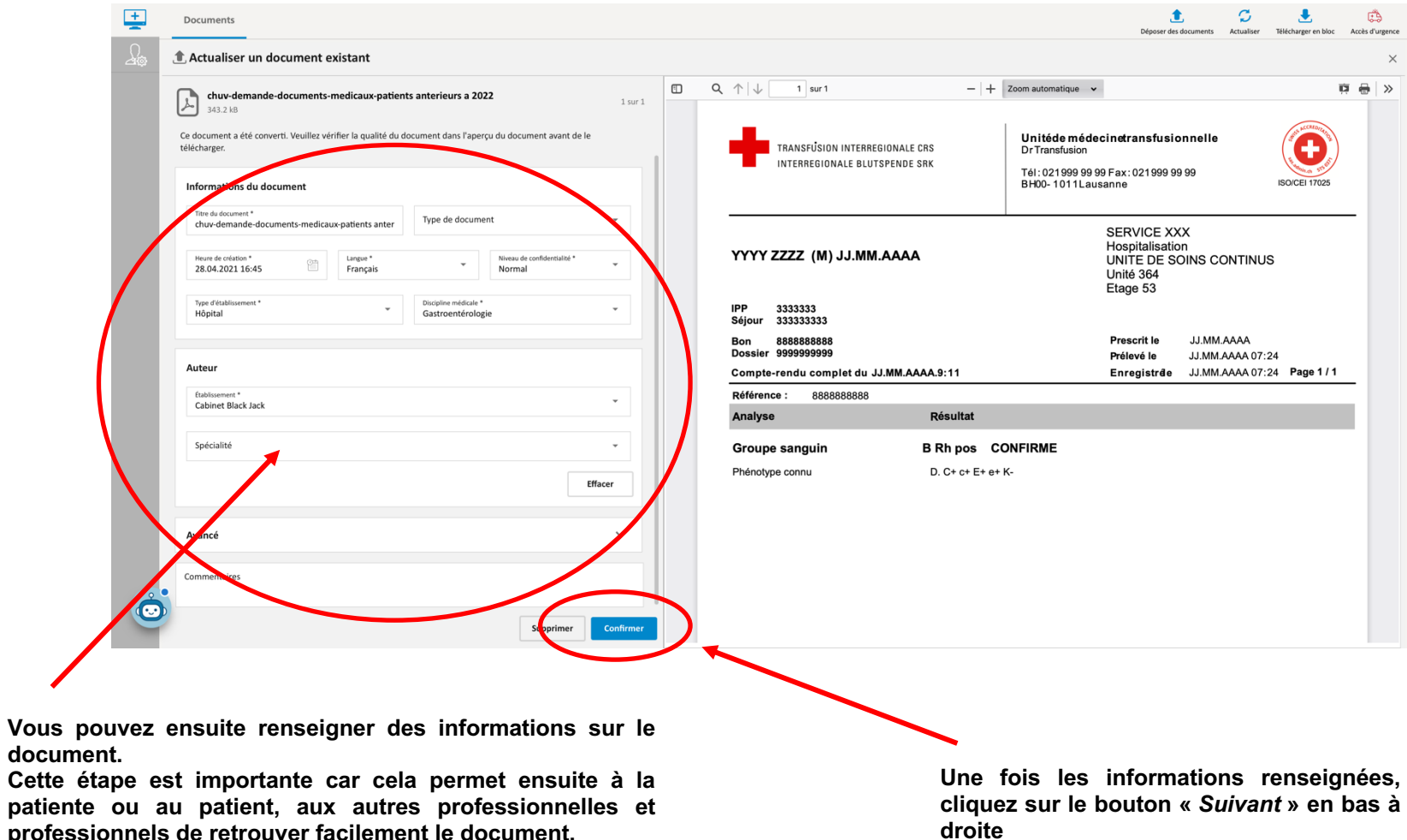

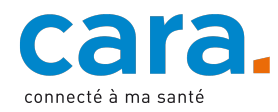

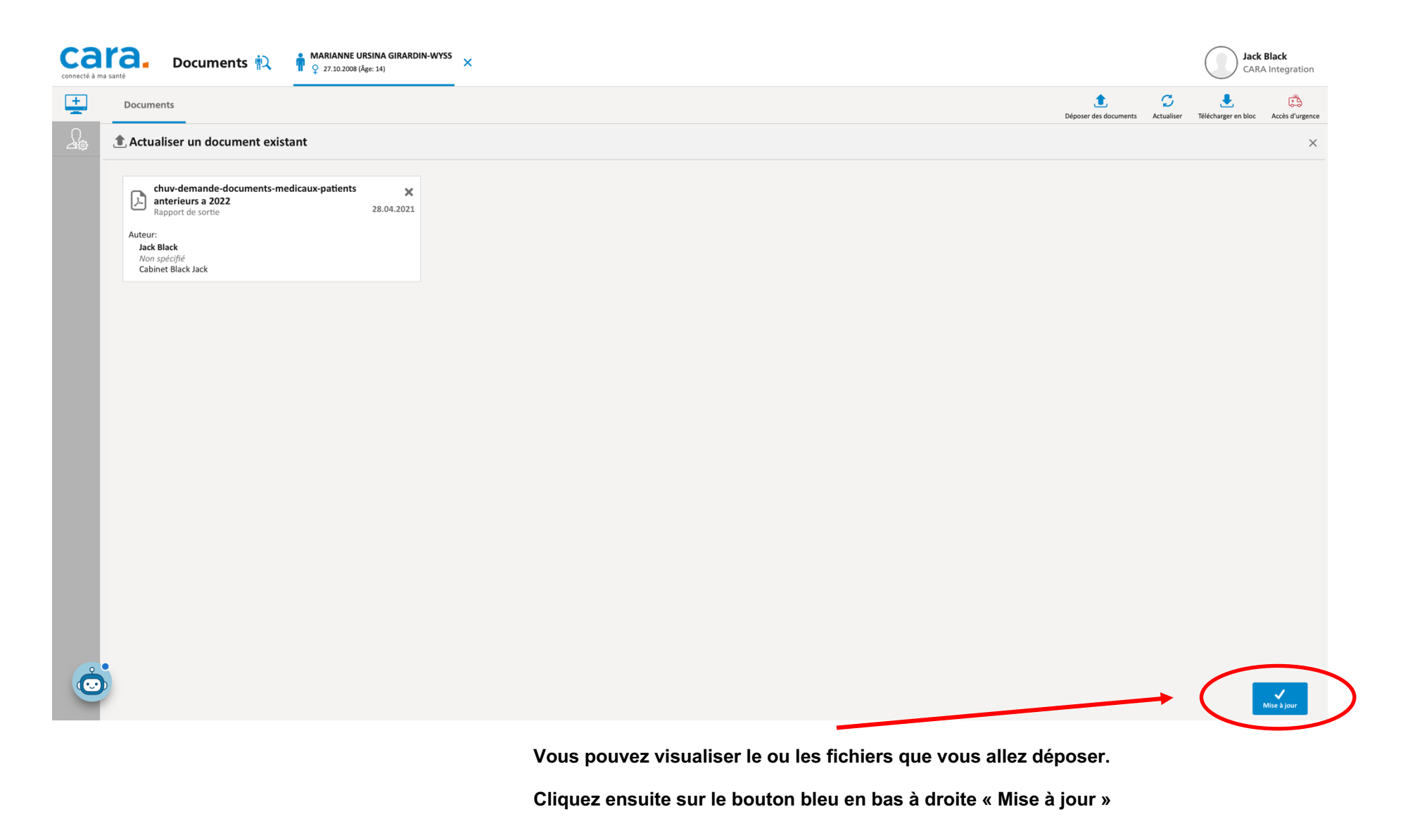

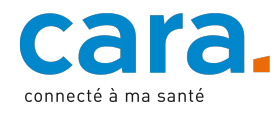

#### **Faire un accès en urgence**

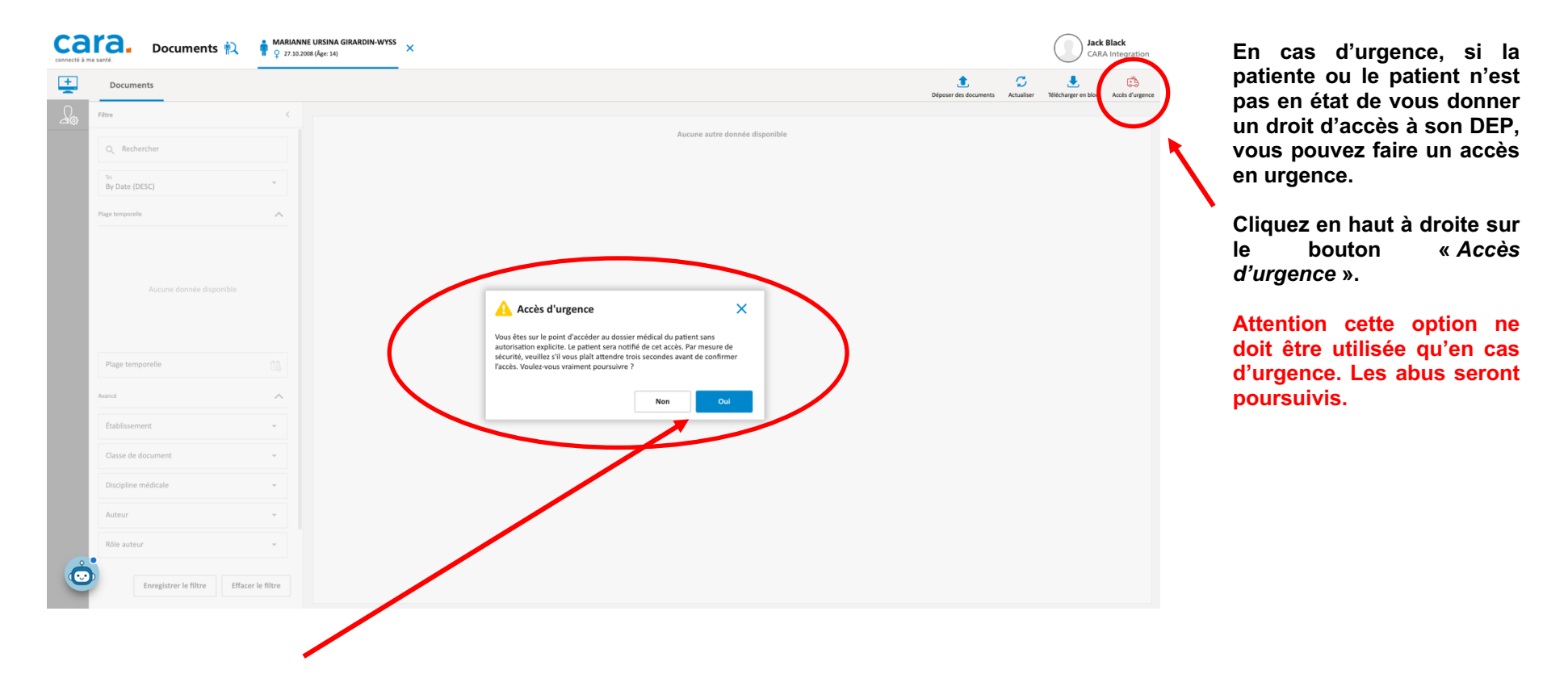

**Une demande de confirmation apparaitra. Vous devez attendre 3 secondes et ensuite confirmer votre demande avec le bouton «** *Oui* **».**

**Le patient recevra immédiatement une notification de cet accès.**

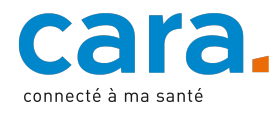

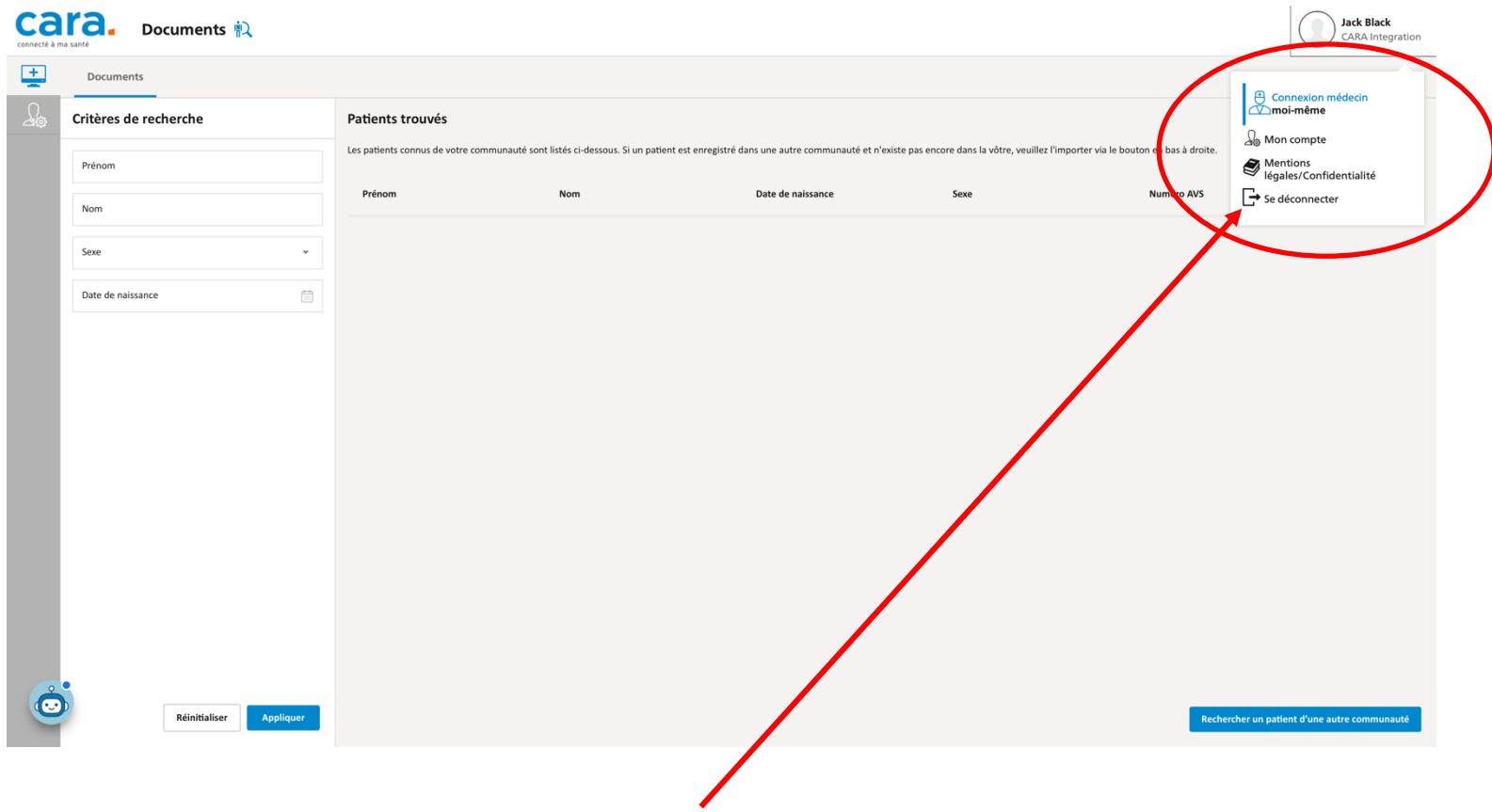

**Lorsque vous souhaitez quitter le portail, cliquez en haut à droite sur votre nom et cliquez ensuite sur «** *Fermer la session* **».**

**Il est important de fermer la session si vous n'utilisez plus le DEP et de verrouiller votre session si vous quitter votre place de travail.**

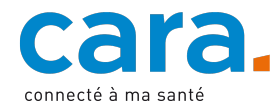

Réf. : CMA / 28.06.2023